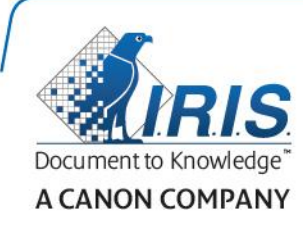

# IRISPen Air 7

Kurzanleitung

(iOS)

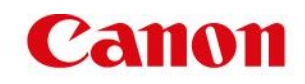

Diese Kurzanleitung beschreibt die ersten Schritte mit dem IRISPen<sup>™</sup> Air 7. Lesen Sie sich diese Anleitung durch, bevor Sie diesen Scanner und die Software verwenden. Alle Informationen können ohne vorherige Ankündigung geändert werden.

### **Inhaltsverzeichnis**

- **[1. Einleitung](#page-1-0)**
- **[2. Installation der IRISPen](#page-2-0)<sup>™</sup>-App**
- **[3. Schnelles Setup des IRISPen](#page-3-0)<sup>™</sup>**
- **[4. Scannen](#page-5-0)**
- **[5. Fehlerbehebung](#page-6-0)**

### <span id="page-1-0"></span>**1. Einleitung**

IRISPen<sup>™</sup> Air 7 ist ein smarter, drahtloser Pen-Scanner, mit dem Sie Textzeilen in die IRISPen™-App auf Ihrem iOS-Gerät scannen können. Die Scans können in der App bearbeitet, übersetzt, vorgelesen und über Ihre bevorzugten Cloud-Konten freigegeben werden.

Dank der OCR-Technologie (Optical Character Recognition) von I.R.I.S. erkennt der IRISPen<sup>™</sup> Air 7 130 Sprachen im Onlinemodus. Wenn der IRISPen™ im Offlinemodus verwendet wird, unterstützt er 45 Sprachen.

Die Anwendung kann auch automatisch den gescannten Text übersetzen und vorlesen.

Beachten Sie, dass Sie mit dem IRISPen<sup>™</sup> Air 7 zeilenweise scannen.

#### **Bevor Sie beginnen:**

Laden Sie den IRISPen<sup>™</sup> 5 Stunden lang auf. Schließen Sie den IRISPen<sup>™</sup> dafür mit dem im Lieferumfang enthaltenen USB-Kabel am Computer an oder stecken Sie den Stecker in eine Steckdose. Wenn die Batterie geladen wird, blinkt die grüne Batterie-LED langsam. Wenn die Batterie-LED durchgehend leuchtet, ist die Batterie vollständig aufgeladen.

**Hinweis**: Die Batterielaufzeit beträgt bei Verwendung ca. 4 Stunden. Wenn die Batterie fast leer ist, beginnt die Batterie-LED schnell zu blinken. Die erneute Aufladezeit beträgt ca. 2,5 Stunden. Beachten Sie, dass der Batterieladestatus auch in der IRISPen<sup>™</sup>-App angezeigt wird.

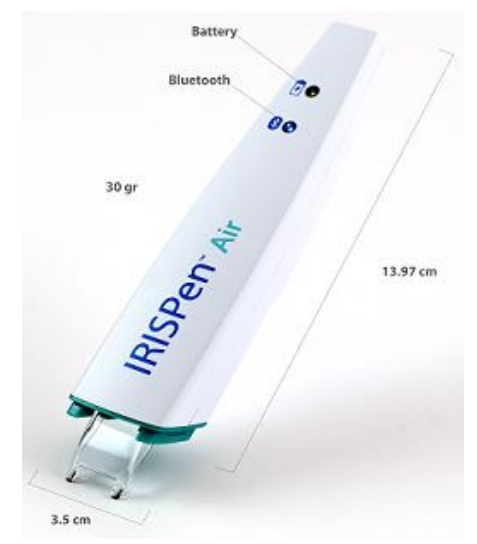

# <span id="page-2-0"></span>**2. Installation der IRISPen™-App**

Wichtig: Um die IRISPen<sup>™</sup>-App zu installieren, ist eine drahtlose Internetverbindung erforderlich.

- Öffnen Sie auf Ihrem iOS-Gerät den **App Store**.
- Suchen Sie nach der **IRISPen<sup>™</sup> Air 7**-App und installieren Sie sie.
- Folgen Sie dazu den Bildschirmanweisungen.
- Öffnen Sie die App nach der Installation und tippen Sie auf **Starten**.
- Drücken Sie, wie auf dem Bildschirm gezeigt, 3 Sekunden lang die Scanspitze, um den Pen einzuschalten.

Die blaue Bluetooth-LED am Stift beginnt langsam zu blinken.

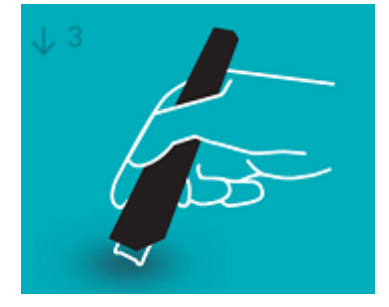

Tippen Sie auf **Verbinden**.

**Wichtig**: Wenn Bluetooth auf Ihrem Gerät nicht aktiviert ist, wird eine Meldung angezeigt, in der Sie aufgefordert werden, Bluetooth einzuschalten. Tippen Sie auf **Einstellungen** und aktivieren Sie Bluetooth.

- Kehren Sie zur IRISPen<sup>™</sup>-App zurück.
- Wenn der Scanner erkannt wird, wird sein Name auf dem Bildschirm angezeigt.

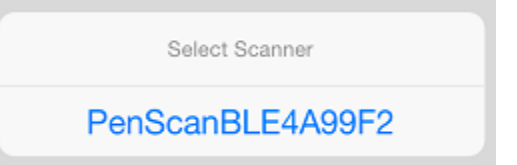

- Tippen Sie auf **Scanner auswählen**, um ihn mit Ihrem Gerät zu koppeln.
- Wenn das Koppeln erfolgreich war, wird eine Meldung angezeigt.

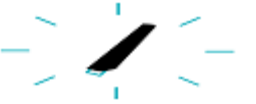

Hinweis: Es kann einige Zeit in Anspruch nehmen, bis die Verbindung hergestellt ist.

Wenn der IRISPen<sup>™</sup> angeschlossen ist, jedoch nicht auf Ihrem Gerät zu sehen ist, überprüfen Sie, ob er mit einem anderen Gerät in der Nähe verbunden ist. Weitere Informationen finden Sie ggf. im Abschnitt **[Fehlerbehebung](#page-6-0)**.

Tippen Sie unten rechts auf **Weiter**, um mit dem **schnellen Setup** fortzufahren.

Hinweis: Das nächste Mal müssen Sie die App nur öffnen und den IRISPen<sup>™</sup> einschalten.

## <span id="page-3-0"></span>**3. Schnelles Setup des IRISPen™**

Wenn Sie die App das erste Mal starten, wird die Option **Schnelles Setup** angezeigt.

Beim schnellen Setup können Sie folgende Optionen auswählen:

- Die **Scan-Hand**
	- Wählen Sie **Rechte Hand** aus, um Zeilen von links nach rechts zu scannen.
	- Wählen Sie **Linke Hand** aus, um Zeilen von rechts nach links zu scannen.
- Die **Quellsprache**
	- Im Onlinemodus unterstützt der IRISPen<sup>™</sup> 130 Sprachen. Im Offlinemodus unterstützt er 45.
- **Online-** / **Offlinemodus**
	- Aktivieren Sie **Mit der IRISPenTM Air 7-Cloud** verbinden, um den Onlinemodus zu aktivieren. Oder deaktivieren Sie diese Option, um im Offlinemodus zu arbeiten.

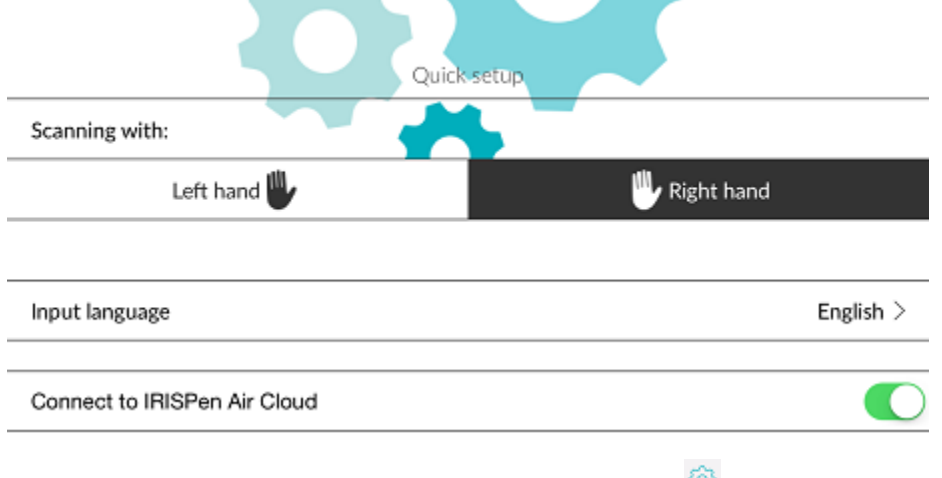

Klicken Sie unten links auf das Symbol "Einstellungen" ( $\mathbb{S}$ ), um später auf diese Einstellungen zuzugreifen.

### **Tipps zum Scannen**

Tippen Sie auf **Mit Tipps zum Scannen fortfahren**.

 Halten Sie den Pen aufrecht, um Text zu scannen. Scannen Sie *nicht* mit einem Winkel von 45 Grad oder weniger.

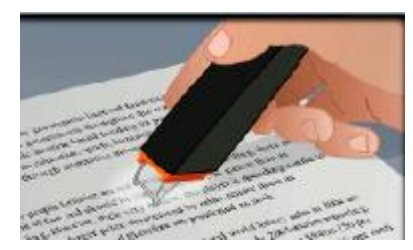

- Achten Sie darauf, dass beim Scannen immer beide spitzen Enden der Scannerspitze die Seite berühren.
- Scannen Sie immer nur ein Textzeile zurzeit. Achten Sie darauf, dass die Zeile ungefähr in der Mitte der zwei Scannerspitzen liegt.

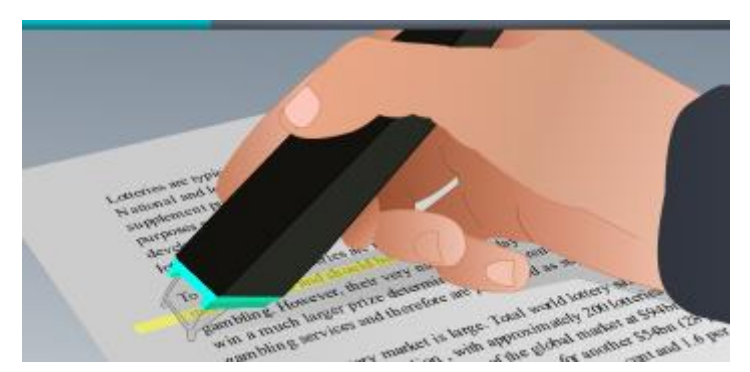

- Scannen Sie nicht zu langsam. Gleiten Sie mit demIRISPen™ gleichmäßig und fließend über den Text.
- Üben Sie nicht übermäßig Druck aus. Dies könnte zu ruckartigen, ungleichmäßigen Bewegungen beim Scannen führen.

### **Scannen üben**

Tippen Sie auf **Probieren**, um Ihr Scannen zu üben.

Wenn Sie fertig sind, tippen Sie auf **Überspringen**.

Wenn Sie die **Tipps zum Scannen** oder das Menü **Üben** erneut aufrufen möchten, tippen Sie

unten links auf das Symbol "Einstellungen" (<sup>33</sup>) und wählen Sie **Tipps zum Scannen** oder **Üben** aus.

### <span id="page-5-0"></span>**4. Scannen**

In diesem Kapitel werden die verschiedenen Scanmöglichkeiten des IRISPen™ erklärt.

Tippen Sie auf **Neu**, um ein neues Dokument zu starten.

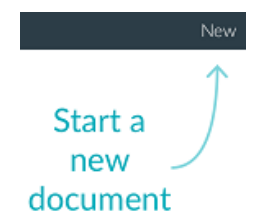

Ein neues Dokument erhält immer den Namen "**Unbenannt**". Tippen Sie zum Umbenennen in den Titel und geben Sie einen Namen Ihrer Wahl ein.

- Auf dem Bildschirm wird nun "Bereit zum Scannen" angezeigt.
- Gleiten Sie mit dem Pen über eine Textzeile, wie dies unter [Schnelles Setup](#page-3-0) erklärt ist.

Der gescannte Text wird in der Anwendung angezeigt. Sie können mehrere Zeilen zu einem Dokument hinzufügen, bis es voll ist.

Beachten Sie, dass Sie immer nur zeilenweise scannen können.

**Tipp:** Um einen Scan in einer neuen Zeile hinzuzufügen, klicken Sie mit dem Pen, nachdem Sie eine Zeile gescannt haben.

 Falls erforderlich, können die Ergebnisse des Scans manuell geändert werden. Tippen Sie dazu in den Text und bearbeiten Sie ihn. Beachten Sie, dass die standardmäßigen Optionen "Ausschneiden", "Kopieren", "Einfügen" ebenfalls verfügbar sind. Wenn Sie mit der Bearbeitung des Textes fertig sind, tippen Sie auf **Speichern**.

### **Texte vorlesen**

Damit der Text vorgelesen wird, tippen Sie auf das Menüsymbol ( ) und wählen Sie **Sprechen** aus.

### **Text übersetzen**

Um den von Ihnen gescannten Text zu übersetzen, tippen Sie auf das Symbol "Übersetzen" ( $\frac{2}{12}$ ).

Tippen Sie dann auf das Pfeilsymbol und wählen Sie die gewünschte Sprache aus der Liste aus. Der Text wird umgehend übersetzt.

**Hinweis**: Die Sprache auf der linken Seite kann nicht geändert werden. Dies ist die Quellsprache, die Sie beim [schnellen Setup](#page-3-0) ausgewählt haben. Wenn Sie eine andere

Quellsprache auswählen möchten, gehen Sie zum Menü "Einstellungen" (<sup>33</sup>). Starten Sie dann ein neues Dokument in der App.

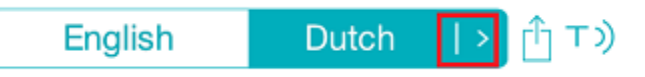

Wenn der übersetzte Text vorgelesen werden soll, tippen Sie auf das Symbol "Sprechen" ( $\overline{1)}$ ).

Wenn der übersetzte Text freigegeben werden soll, tippen Sie auf das Symbol "Freigeben" ( $\Box$ ).

### **Scans speichern und freigeben**

Um Ihre Scans freizugeben, tippen Sie auf das Menüsymbol (**WEMEN)**. Wählen Sie dann **Freigeben** aus. Daraufhin werden die auf Ihrem Gerät konfigurierten Cloud-Konten angezeigt. Wählen Sie das gewünschte Ziel aus.

Sharing a document:

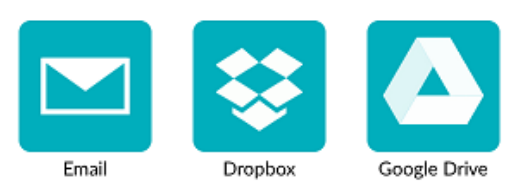

### **Zum Hauptbildschirm zurückkehren**

Tippen Sie auf den Pfeil nach links, um zum Hauptbildschirm zurückzukehren ( $\leq$ ).

Der Hauptbildschirm bietet folgende Optionen:

- Hier finden Sie eine Übersicht über alle Ihre Dokumente und wie viele Scans die einzelnen Dokumente enthalten.
- Sie können gleichzeitig mehrere Dokumente senden. Tippen Sie dazu auf das Symbol

"Freigeben" ( $\hat{I}$ ), wählen Sie die Dokumente aus, die Sie senden möchten, und tippen Sie auf **Weiter**.

- Mithilfe der Funktion **Suchen** können Sie nach Dokumenten suchen.
- Sie können ein neues Dokument hinzufügen, indem Sie auf **Neu** tippen.
- Hier rufen Sie das Menü "Einstellungen" auf.
- Hier überprüfen Sie den Batteriestatus.

### **Ausschalten des IRISPen**<sup>™</sup>

Um den IRISPen<sup>™</sup> auszuschalten, klicken Sie mit der Scanspitze dreimal kurz auf eine Fläche. Hinweis: Wenn der IRISPen<sup>™</sup> länger als 12 Minuten inaktiv ist, schaltet er sich automatisch aus.

### <span id="page-6-0"></span>**5. Fehlerbehebung**

Sollten bei der Verwendung des IRISPen<sup>™</sup> Air 7 Probleme auftreten, tippen Sie unten links auf das Menü "Einstellungen" (<sup>193</sup>). Scrollen Sie dann nach unten und tippen Sie auf **Hilfe & Support.** 

**Tipp**: Eine Liste mit kompatiblen Geräten finden Sie auf der I.R.I.S.-Website: **<http://www.irislink.com/support/IRISPenAir7>**. Klicken Sie dort auf **Compatibility** (Kompatibilität).